# **УТВЕРЖДАЮ** Заместитель директора ФБУ «Пензенский ЦСМ»

Данилов Данилов А. А. Данилов

« $\qquad \qquad$  » 2015 г.

# **ТЕСТЕРЫ ДИСКРЕТНЫХ ПОЛУПРОВОДНИКОВЫХ**<br>**КОМПОНЕНТОВ 5000**

# МЕТОДИКА ПОВЕРКИ

 $1.8.62441-15$ 

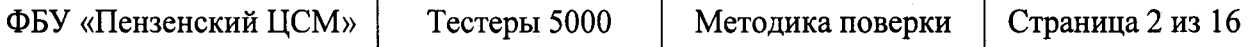

Настоящая методика поверки распространяется на Тестеры 5000, предназначенные для измерений характеристик полупроводниковых приборов и устанавливает методы и средства их первичной и периодической поверок.

### 1. Операции поверки

При первичной и периодической поверке Тестера выполняются операции, указанные в таблице 1.

Таблина 1

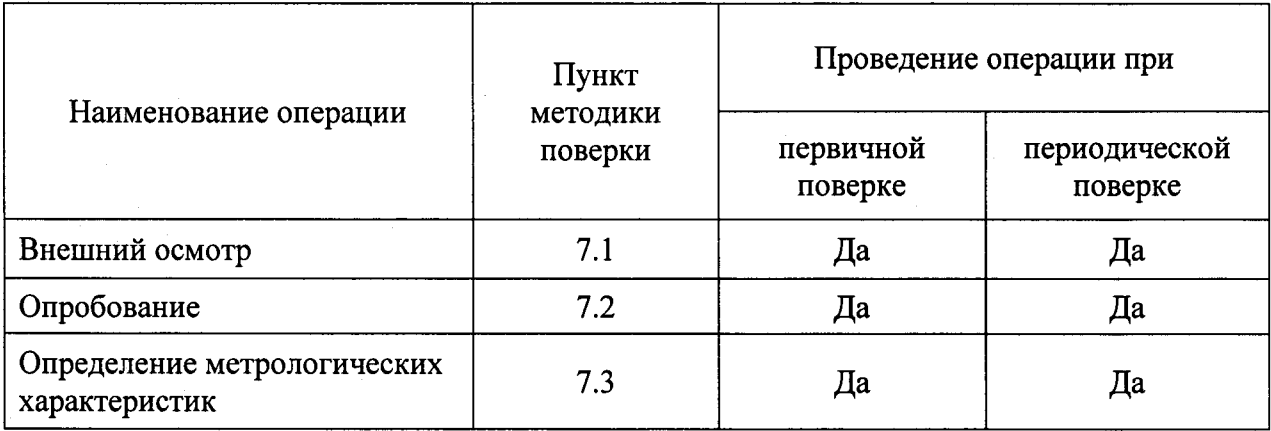

# 2. Средства поверки

2.1. При проведении поверки должны применяться средства поверки, указанные в таблице 2.

### Таблица 2

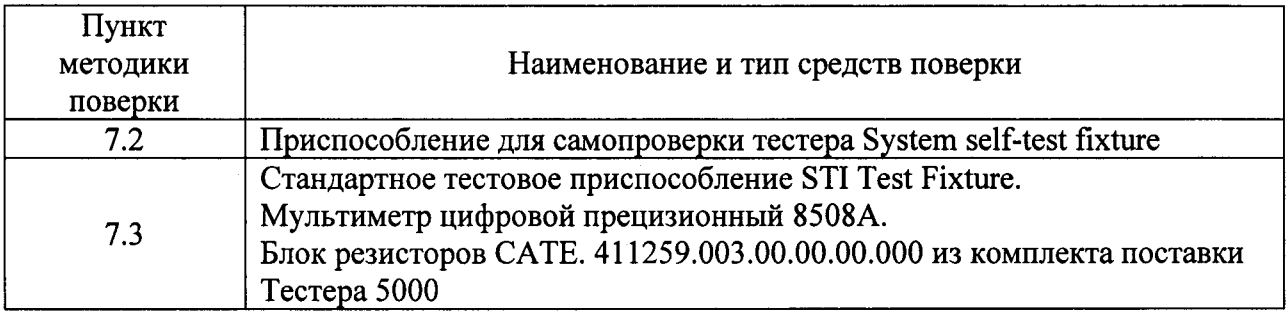

2.2. Допускается применять другие средства измерений, обеспечивающие измерение значений соответствующих величин с требуемой точностью.

2.3. Все средства поверки должны быть исправны, поверены и иметь действующие свидетельства (отметки в формулярах или паспортах) о государственной поверке

#### $3.$ Требования к квалификации поверителей

К проведению поверки допускается персонал, соответствующий требованиям пунктов 44, 45 Приказа Министерства экономического развития РФ от 30 мая 2014 г. № 326 «Об утверждении критериев аккредитации, перечня документов, подтверждающих соответствие заявителя, аккредитованного лица критериям аккредитации, и перечня документов в области стандартизации, соблюдение требований которых заявителями, аккредитованными лицами обеспечивает их соответствие критериям аккредитации», изучивший настоящую методику поверки и эксплуатационную документацию на Тестеры 5000.

### 4. Требования безопасности

При проведении поверки должны соблюдаться все требования безопасности в соответствии с ГОСТ 12.3.019-80.

### 5. Условия поверки

При проведении поверки должны соблюдаться следующие условия:

- температура окружающего воздуха от 15 до 25 °C;

- относительная влажность воздуха от 30 до 80%;

- атмосферное давление от 84 до 106 кПа (от 630 до 795 мм рт. ст.).

- напряжение питающей сети от 198 до 242 В;

- частота питающей сети от 49,5 до 50,5 Гц.

#### Подготовка к поверке 6.

6.1. Поверитель должен изучить эксплуатационную документацию (РЭ) поверяемого прибора и используемых средств поверки.

6.2. Поверяемый прибор и используемые средства поверки должны быть заземлены и выдержаны во включенном состоянии в течение времени, указанного в РЭ.

#### 7. Проведение поверки

### 7.1 Внешний осмотр

При проведении внешнего осмотра проверяются:

- чистота и механическая исправность разъемов и гнезд;

- наличие и исправность предохранителей;

- отсутствие механических повреждений корпуса и ослабления крепления элементов конструкции;

- сохранность органов управления, четкость фиксации их положения;

- комплектность прибора согласно РЭ.

#### $7.2$ Опробование

 $\circ$ 

#### Запуск программного приложения тестера  $7.2.1$

Запустите программу PSW с помощью ярлыка на рабочем столе ПК, или через меню запуска программ.

Если программа PSW на ПК не установлена, установите ПО тестера на ПК согласно п. 6.1 Руководства по эксплуатации «Тестер дискретных полупроводниковых компонентов 5000».

Проверьте версию программы согласно п. 6.3.4 Руководства по эксплуатации. Версия программы должна быть не ниже 5.29.4.16.

### 7.2.2 Самодиагностика тестера

Присоедините устройство самопроверки System self-test fixture к гнездам на передней панели тестера.

В приложении PCW выберите команду меню Runtime - Self-test - System test и нажмите кнопку Start на передней панели тестера. В случае успешного прохождения процедуры самодиагностики на экране должно появиться сообщение CHEK-OUT GOOD, в противном случае на дисплее появится код ошибки.

Тестер считается прошедшим проверку, если процедура самодиагностики прошла успешно.

# 7.2.3 Автокалибровка тестера

После выполнения процедуры самодиагностики запустите процедуру автокалибровки тестера, согласно п. 8.2.2 Руководства по эксплуатации.

### 7.2.4 Определение метрологических характеристик

Определение основной погрешности измерительных каналов тестера осуществляется в следующей последовательности:

с помощью вольтметра постоянного напряжения определяется основная погрешность измерения напряжения тестером в диапазоне от минус 10 до 10 В;

с помощью образцовых резисторов и источника напряжения тестера определяется основная погрешность канала измерения тока;

с помощью образцовых резисторов и канала измерения тока тестера определяется основная погрешность канала измерения напряжения в диапазоне  $\pm 1000$  В.

### 7.2.5 Определение основной погрешности канала измерения напряжения в диапазоне от минус 10 до 10 В

7.2.5.1 Соберите схему измерения, представленную на рисунке 1. Для этого установите адаптер STI Test Fixture в соответствующие гнёзда тестера. Установите на вольтметре режим измерения постоянного напряжения. Подключите вход « + » вольтметра к гнезду тестера К, а вход « - » подключите к гнезду А.

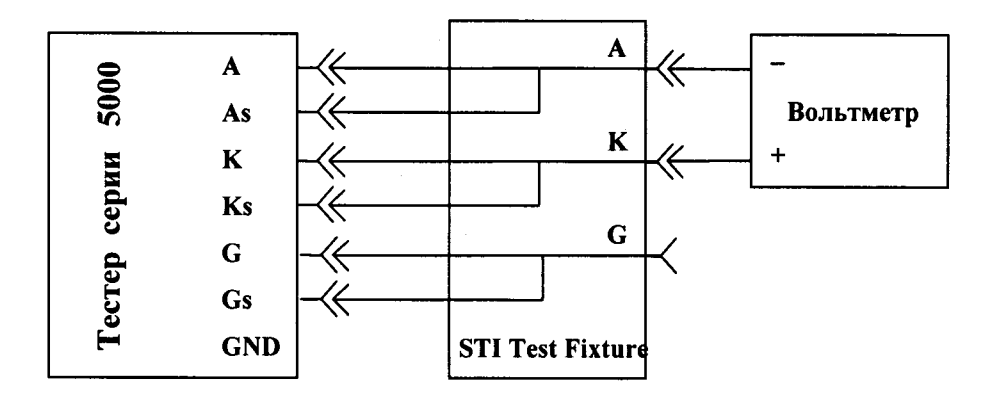

Рисунок 1 - Схема проверки первого источника напряжения

7.2.5.2 Запустите программное приложение PCW. Выберите пункт меню Управление->Калибровка->Калибровка Системы (рисунок 2).

Методика поверки

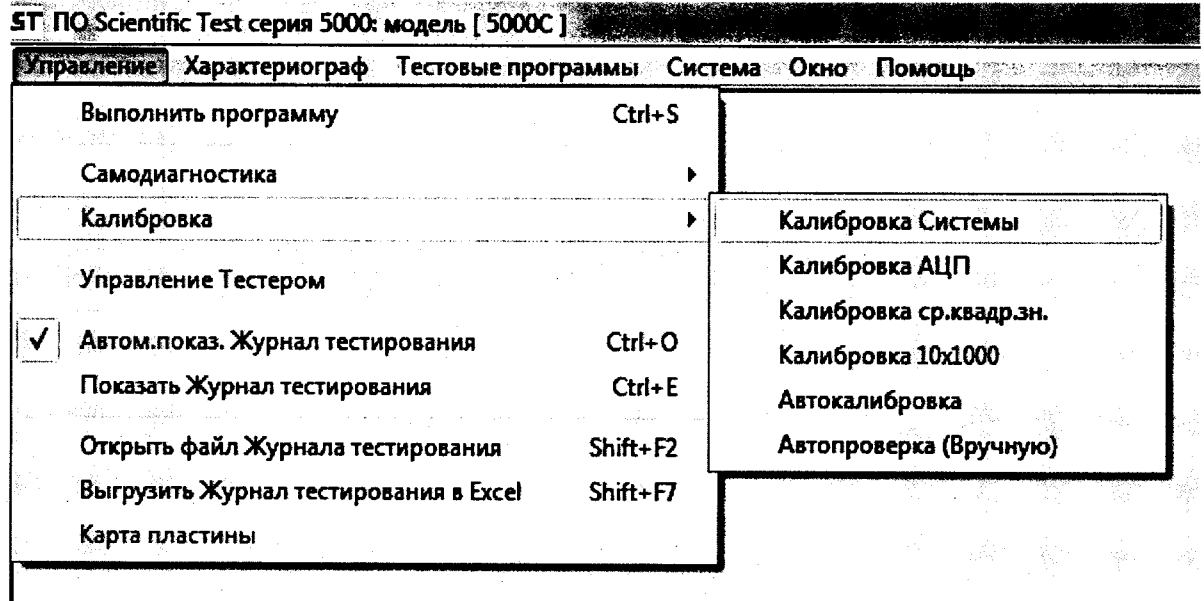

Рисунок 2 - Установка режима калибровки

7.2.5.3 В появившемся окне (рисунок 3) введите по порядку значения напряжений в соответствии с таблицей 3. После ввода каждого значения напряжения нажимайте кнопку «Задать». Занесите в таблицу 3 напряжение, измеренное вольтметром, и напряжение, измеренное тестером. Вычислите разность показаний тестера и вольтметра и результат занесите в таблицу 3. Тестер считается прошедшим проверку, если разность не выходит за пределы допускаемого отклонения.

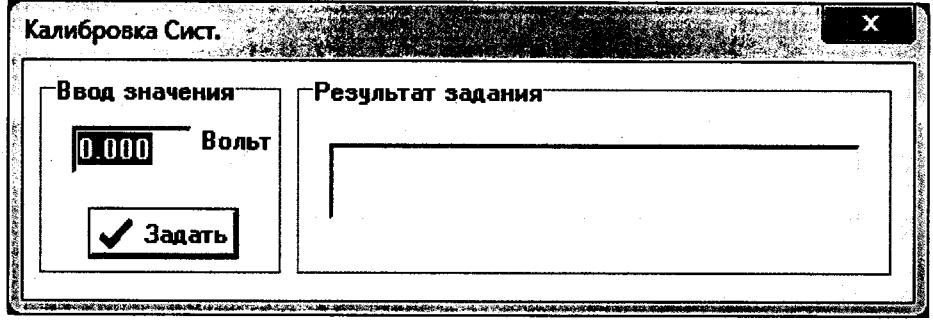

Рисунок 3 - Окно ввода напряжения

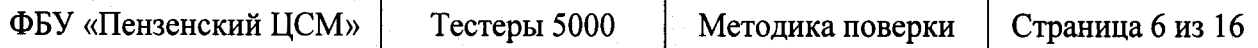

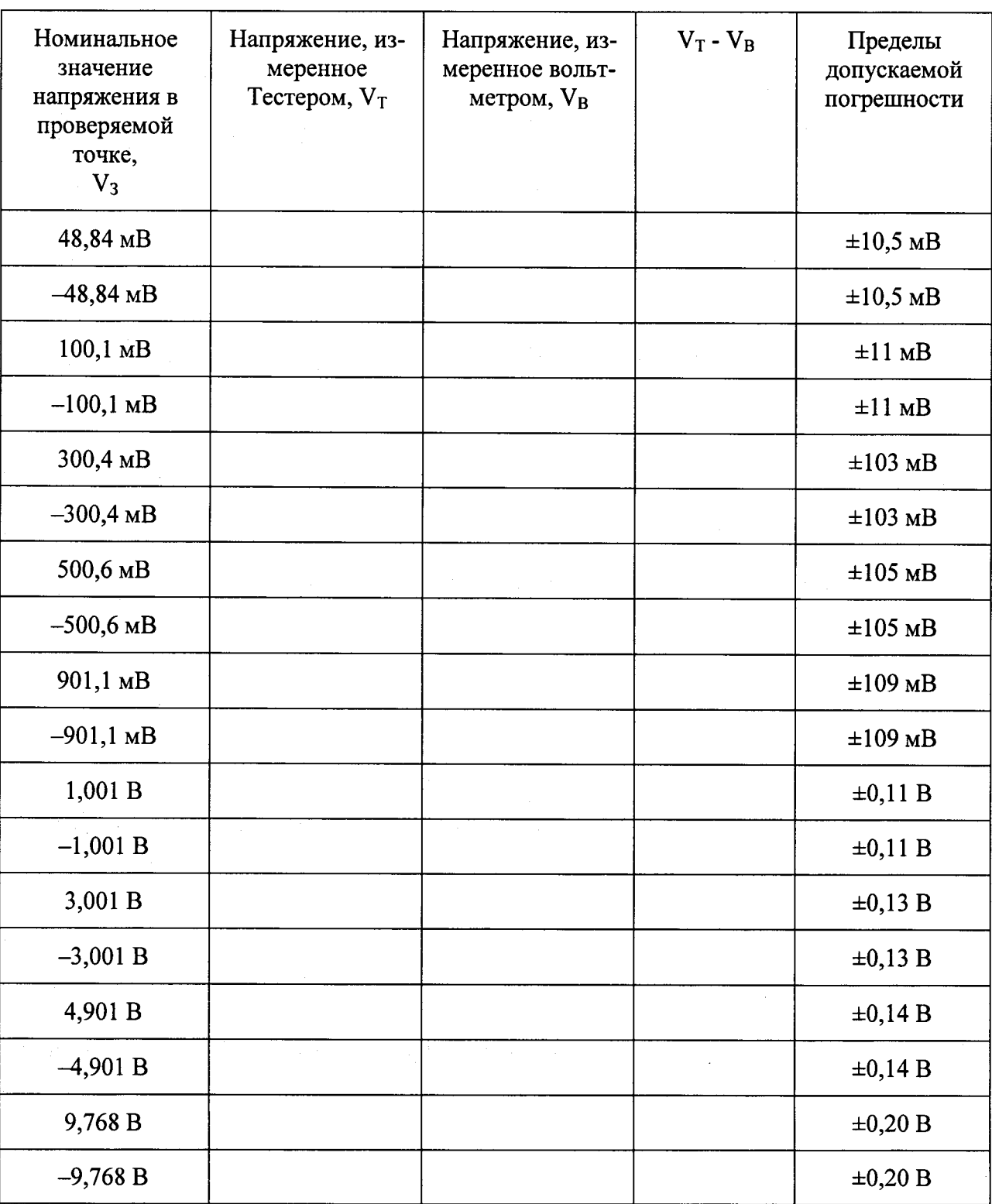

7.2.5.4 Отсоедините адаптер STI Test Fixture от тестера. Подключите вольтметр непосредственно к гнёздам G и K тестера (рисунок 4). При этом вход « + » вольтметра подключается к гнезду  $K$ , а вход « - » вольтметра к гнезду  $G$ .

# Таблица 3

ФБУ «Пензенский ЦСМ»

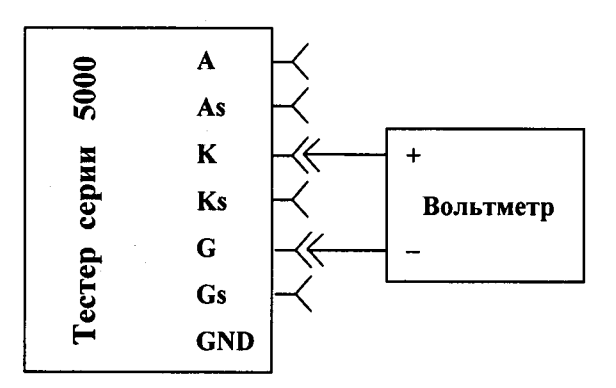

Рисунок 4 - Схема проверки второго источника напряжения Повторите выполнение пп. 7.2.5.2. - 7.2.5.3.

Тестер считается прошедшим проверку, если разность показаний тестера и вольтметра не выходит за пределы допускаемого отклонения по таблице 3.

### 7.2.6 Определение основной погрешности канала измерения тока.

7.2.6.1 Установите адаптер STI Test Fixture в соответствующие гнёзда тестера (рисунок 5).

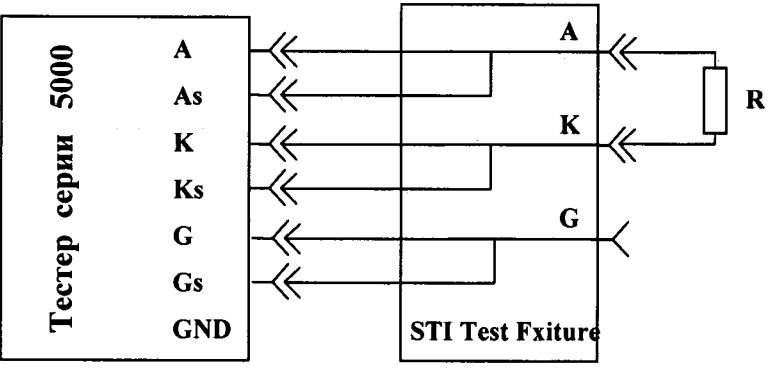

Рисунок 5 - Схема подключения образцового резистора

7.2.6.2 В программе PCW установите режим измерения обратного тока диода (за исключением проверки погрешности измерения тока тестером на пределе 50 А, когда устанавливается режим измерения характеристик полевого транзистора), для чего:

а) В главном окне программы выберите пункт меню

Тестовые программы -> Редактор тестовых программ (рисунок 6).

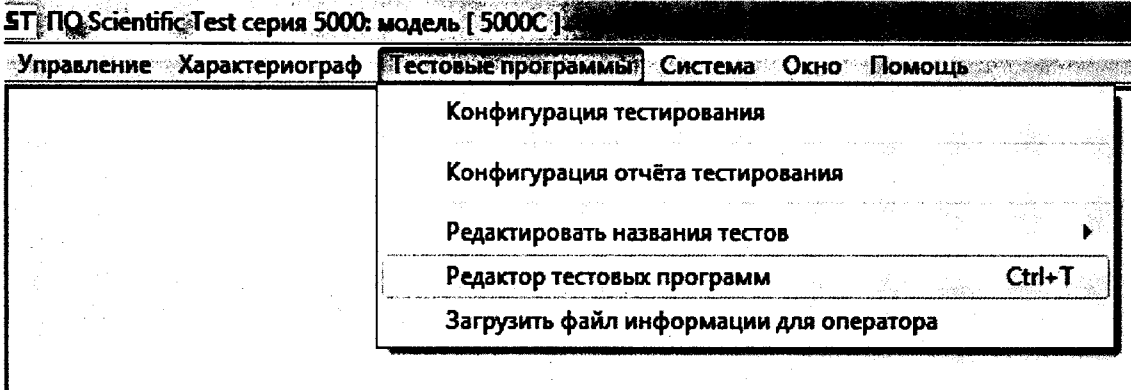

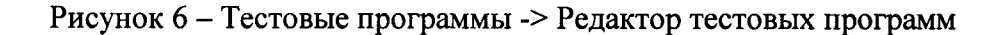

В открывшемся диалоговом окне (рисунок 7) введите имя файла для создания  $6)$ новой тестовой программы. Нажмите кнопку Открыть.

Методика поверки

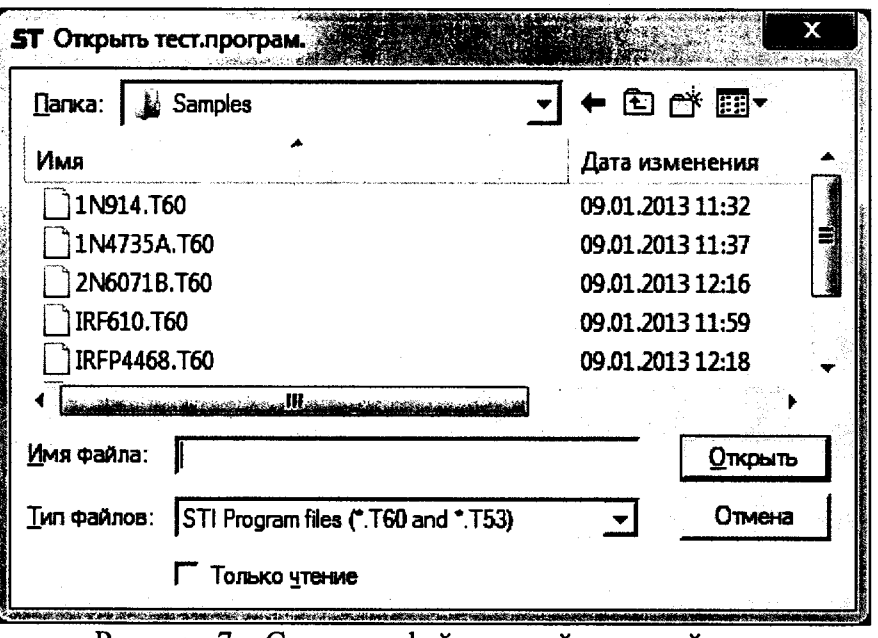

Рисунок 7 - Создание файла новой тестовой программы

в) На запрос подтверждения на создание новой тестовой программы нажмите Да (рисунок 8).

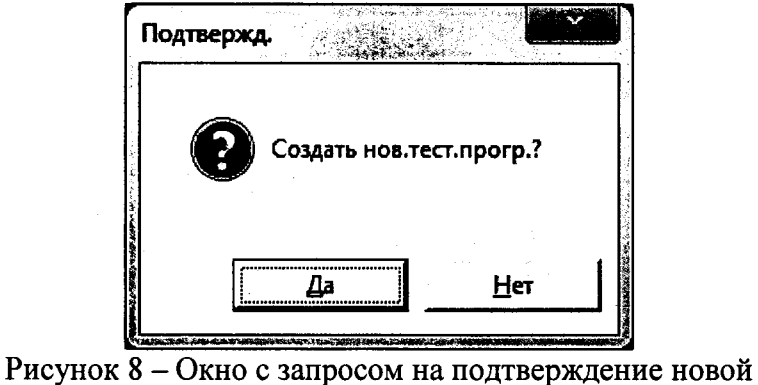

тестовой программы.

г) В появившемся окне (рисунок 9) в любой свободной области нажмите правую кнопку мыши, выберите пункт контекстного меню Добавить в конец программы... -> Tect.

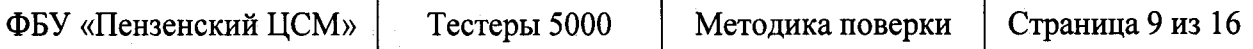

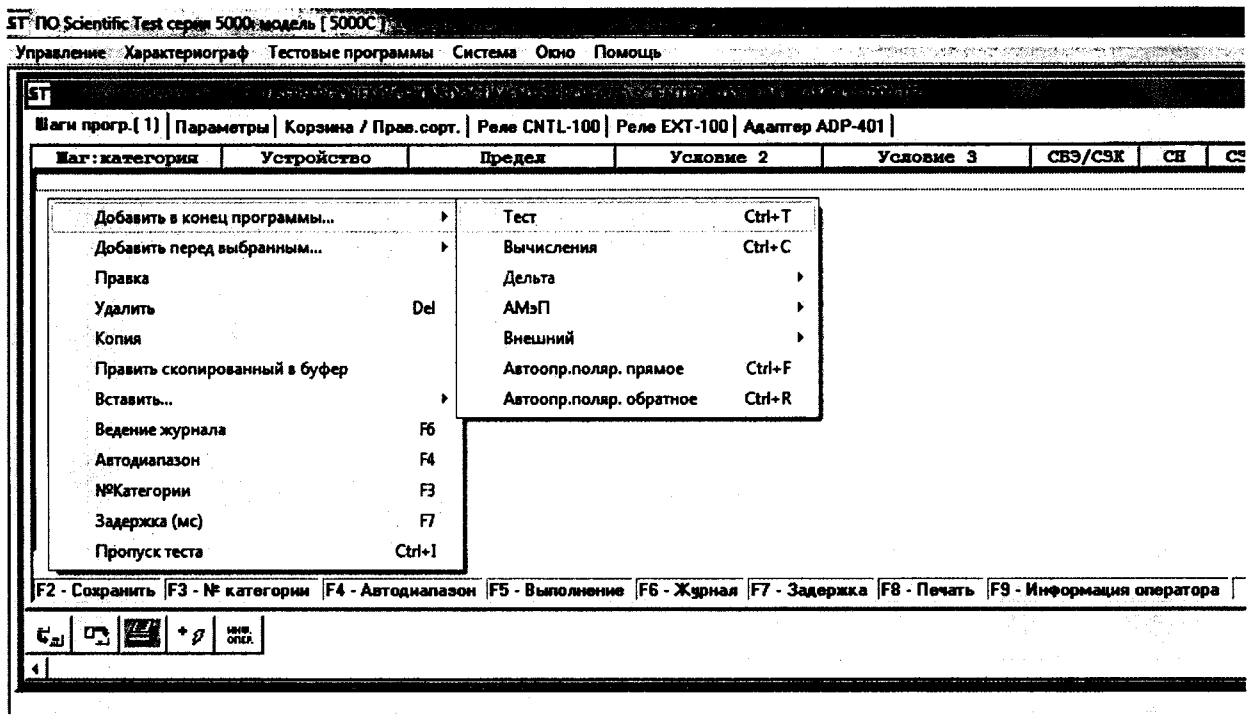

Рисунок 9 - Выбор пункта меню Добавить в конец программы... - > Тест.

д) В появившемся окне (рисунок 10) в списке выберите Диод (при проверке погрешности измерения тока тестером на пределе 50 А согласно таблице 4 выберите ПТупр р-п N-кан. (рисунок 11), нажмите кнопку Выбрать.

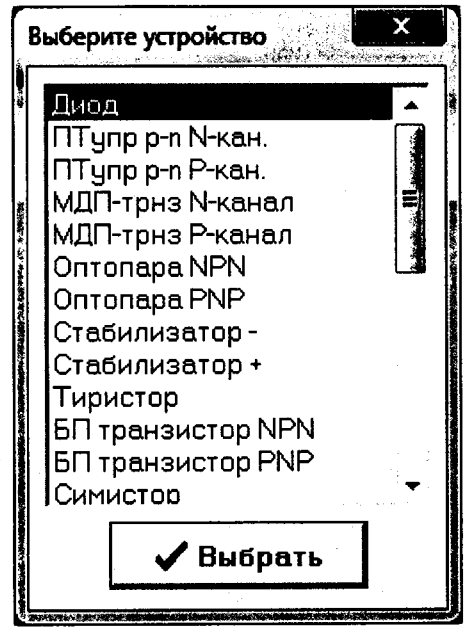

Рисунок 10 - Выбор элемента списка Диод.

ФБУ «Пензенский ЦСМ»

Тестеры 5000

Методика поверки

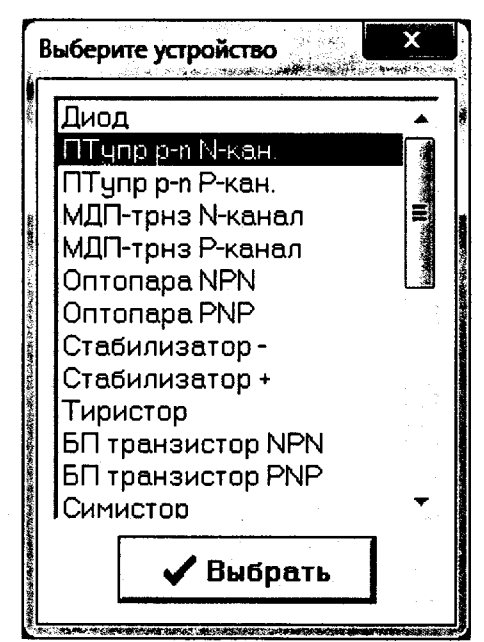

Рисунок 11 - Выбор элемента списка ПТупр р-n N-кан..

e) Выберите IR в появившемся окне (рисунок 12) (при проверке погрешности измерения тока тестером на пределе 50 А согласно таблице 4 в появившемся окне (рисунок 13) выберите IDON), нажмите Выбрать.

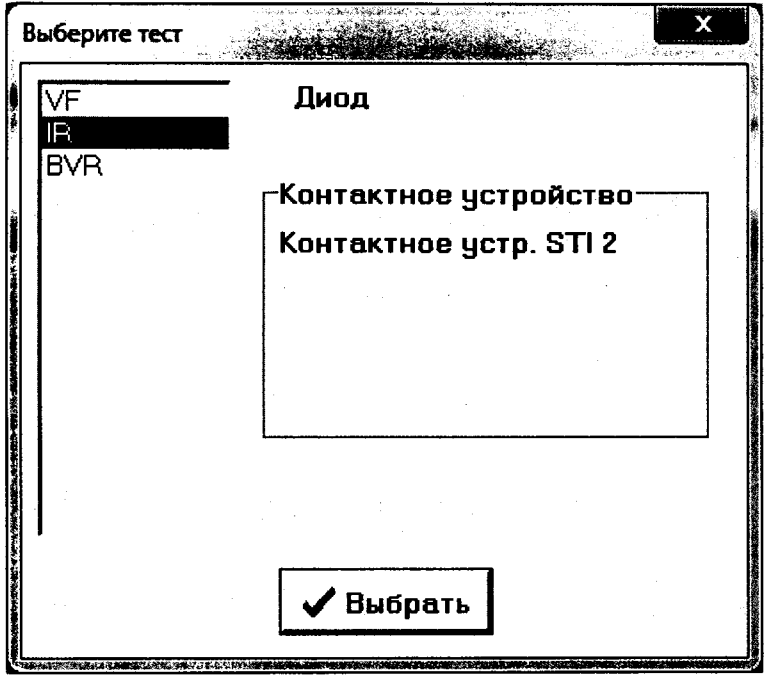

Рисунок 12 - Выбор элемента списка IR.

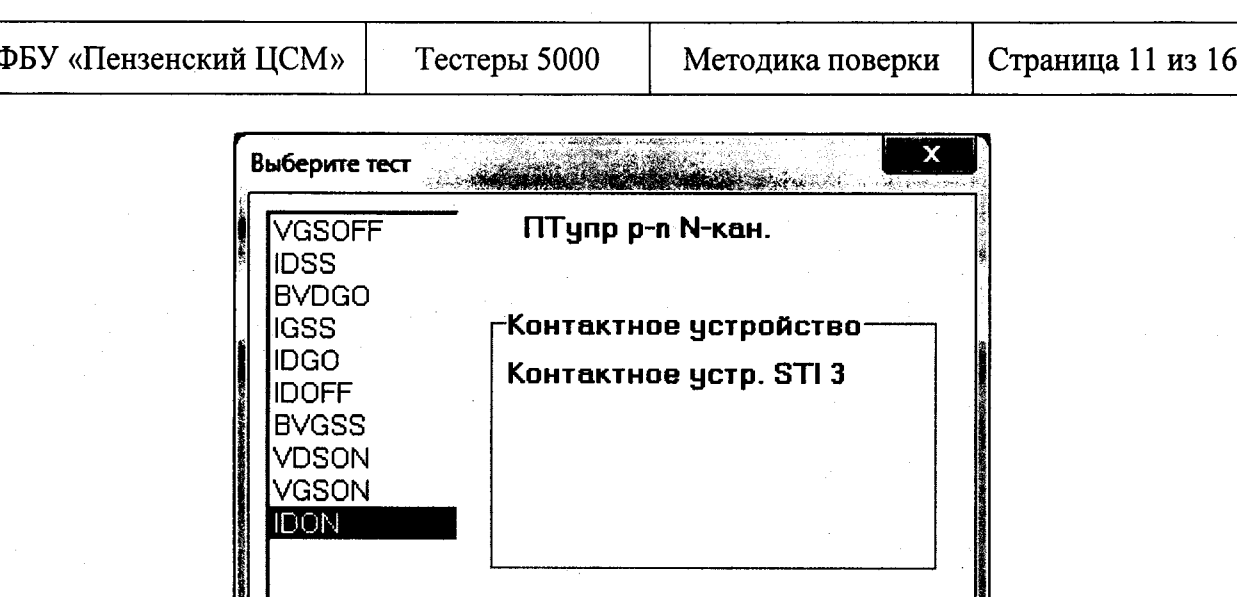

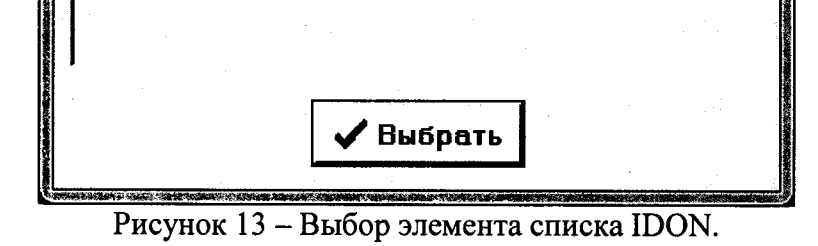

7.2.6.3 В появившемся на экране окне (рисунок 14) в поля VR и IR введите значения напряжения и тока из одной строки таблицы 4. При проверке погрешности измерения тока тестером на пределе 50 А согласно таблице 4 в появившемся окне (рисунок 15) введите в поля: IDON > 49 A, VDS = 4.9 V, VGS = 1 V.

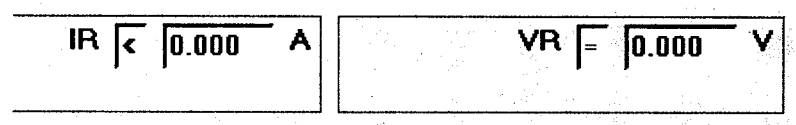

Рисунок 14 - Окно ввода значений VR и IR.

Примечание.

Вводимое в поле IR значение требуется для корректной работы программы в процессе проверки. В поле IR вводится значения тока на 10 % превышающее ожидаемое значение тока. В поле IR нельзя установить значение, более 2.997А. Для ожидаемых токов более 3A, в поле IR необходимо ввести значение 2.9 A.

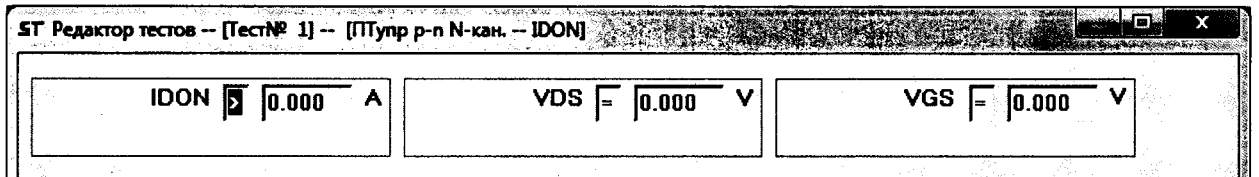

Рисунок 15 - Окно ввода значений IDON, VDS и VGS.

7.2.6.4 После ввода значений тока и напряжения в поля IR и VR загрузите программу проверки в тестер, для чего нажмите кнопку «Загрузить тестовую программу в тестер для выполнения» (рисунок 16).

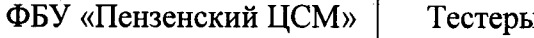

Методика поверки

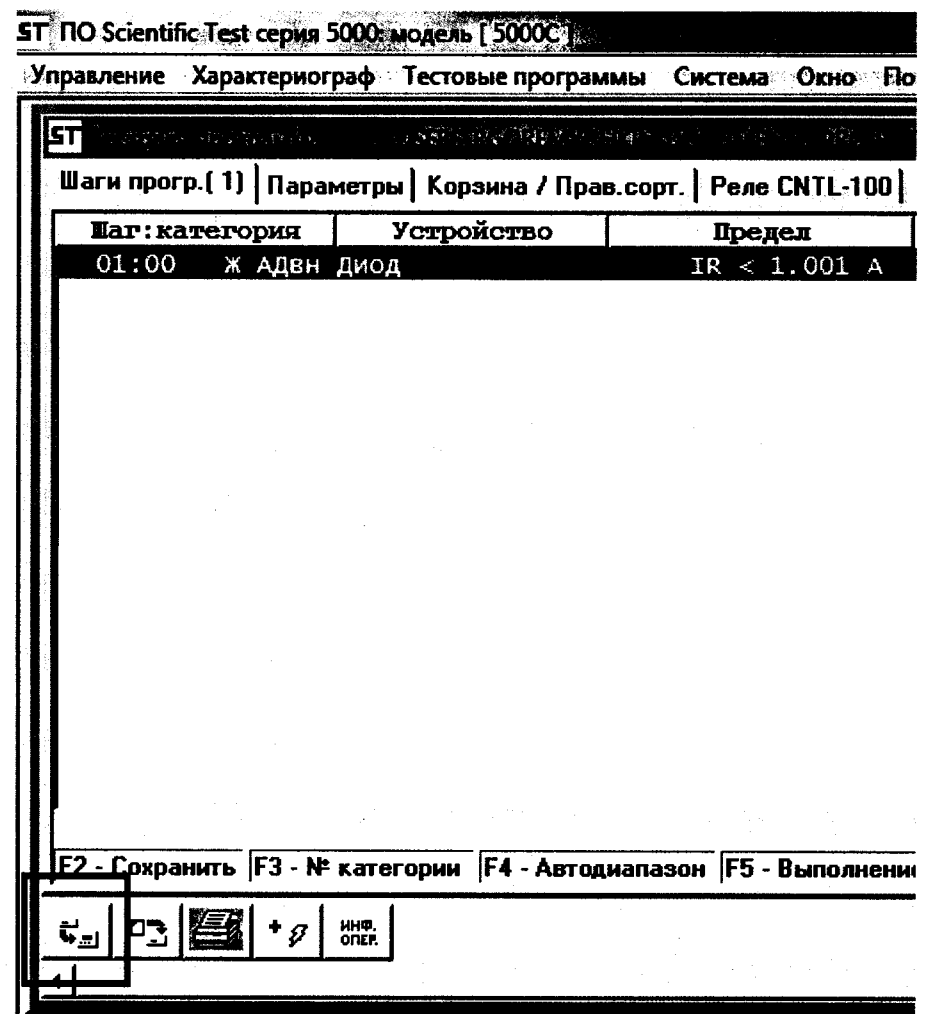

Рисунок 16 - Кнопка «Загрузить тестовую программу в тестер для выполнения».

7.2.6.5 Откройте окно Журнал тестирования (рисунок 17), выбрав в программе PCW пункт меню Управление -> Показать Журнал тестирования.

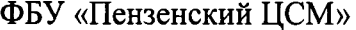

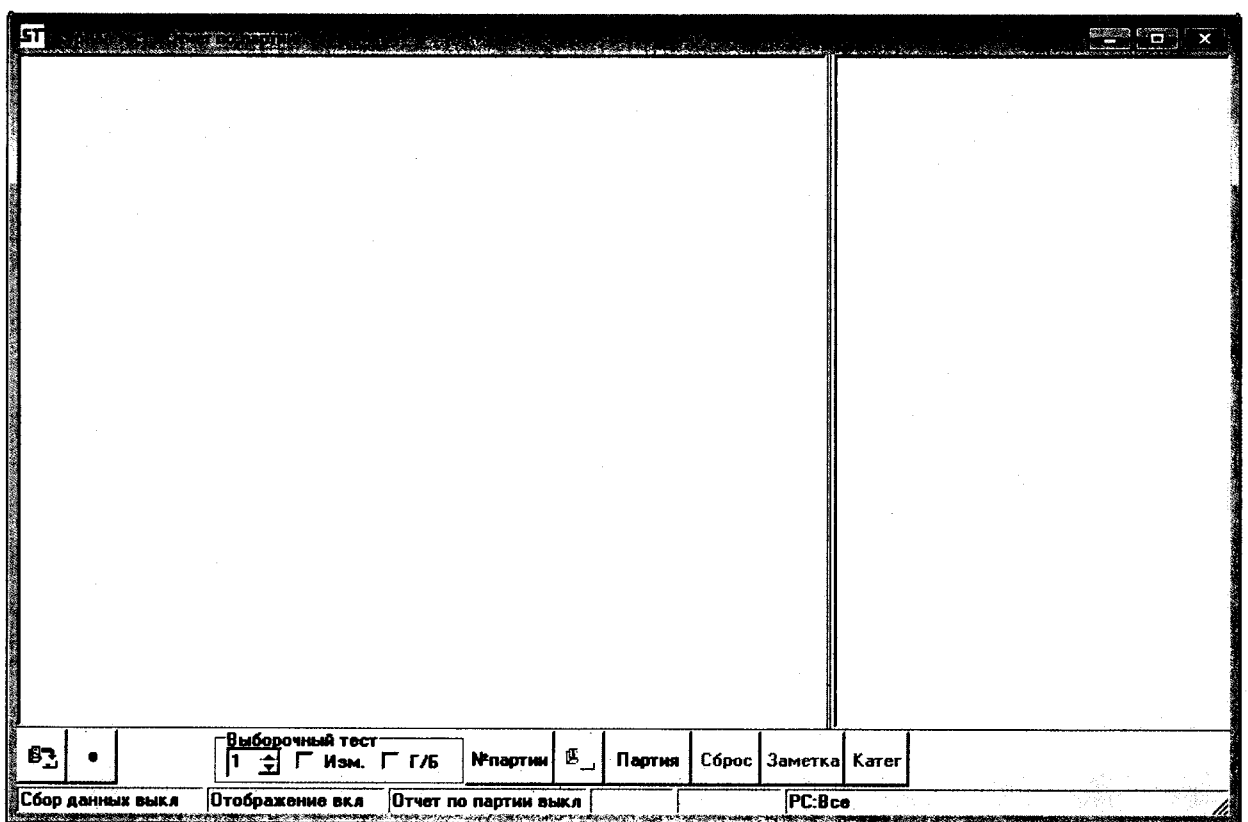

Рисунок 17 - Окно Журнал тестирования.

Примечание: при открытии журнала тестирования возможно автоматическое открывание вспомогательных окон для ввода дополнительной информации оператора. Эти окна необходимо закрыть.

7.2.6.6 Измерьте действительные значения сопротивлений резисторов в блоке САТЕ. 411259.003.00.00.00.000 и занесите их в столбец  $R_{\text{I}}$  таблицы 4 в соответствии с их номиналом, указанным в столбце R<sub>H</sub>.

7.2.6.7 Подключите образцовый резистор в блоке САТЕ. 411259.003.00.00.00.000 между выводами А и К адаптера STI Test Fixture (рисунок 5) в соответствии с введенными значениями IR и VR согласно таблицы 4. Однократно нажмите кнопку с красной точкой в левом нижнем углу окна Журнал тестирования, либо кнопку Start на тестере. При этом между выводами А и К тестер устанавливает напряжение, указанное в поле VR, и измеряет ток через образцовый резистор. В окне Журнал тестирования отобразиться измеренное значение тока. Занесите измеренное тестером значение тока I<sub>и</sub> в таблицу 4. Действительное значение напряжение между выводами А и К тестера будет отличаться от номинального, указанного в столбце VR таблицы 4. Действительное значение напряжения на резисторе будет соответствовать напряжению, измеренному при проверке источника напряжения тестера в таблице 3. Поэтому, для определения расчетного значения тока через резистор перепишите в поле V<sub>д</sub> таблицы 4 действительные значения напряжения на резисторе из поля V<sub>B</sub> таблицы 3 соответствующих одинаковым положительным номинальным значениям напряжений, соответственно, VR и V<sub>3</sub> (V<sub>II</sub> = V<sub>B</sub> при VR = V<sub>3</sub>). Вычислите отклонение измеренного значения тока от расчетного и результат занесите в таблицу 4. Тестер считается прошедшим проверку, если измеренное им значение тока не выходит за пределы допускаемого отклонения от расчетного значения.

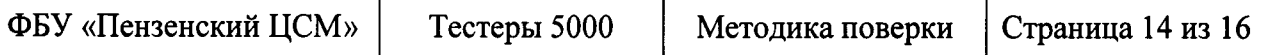

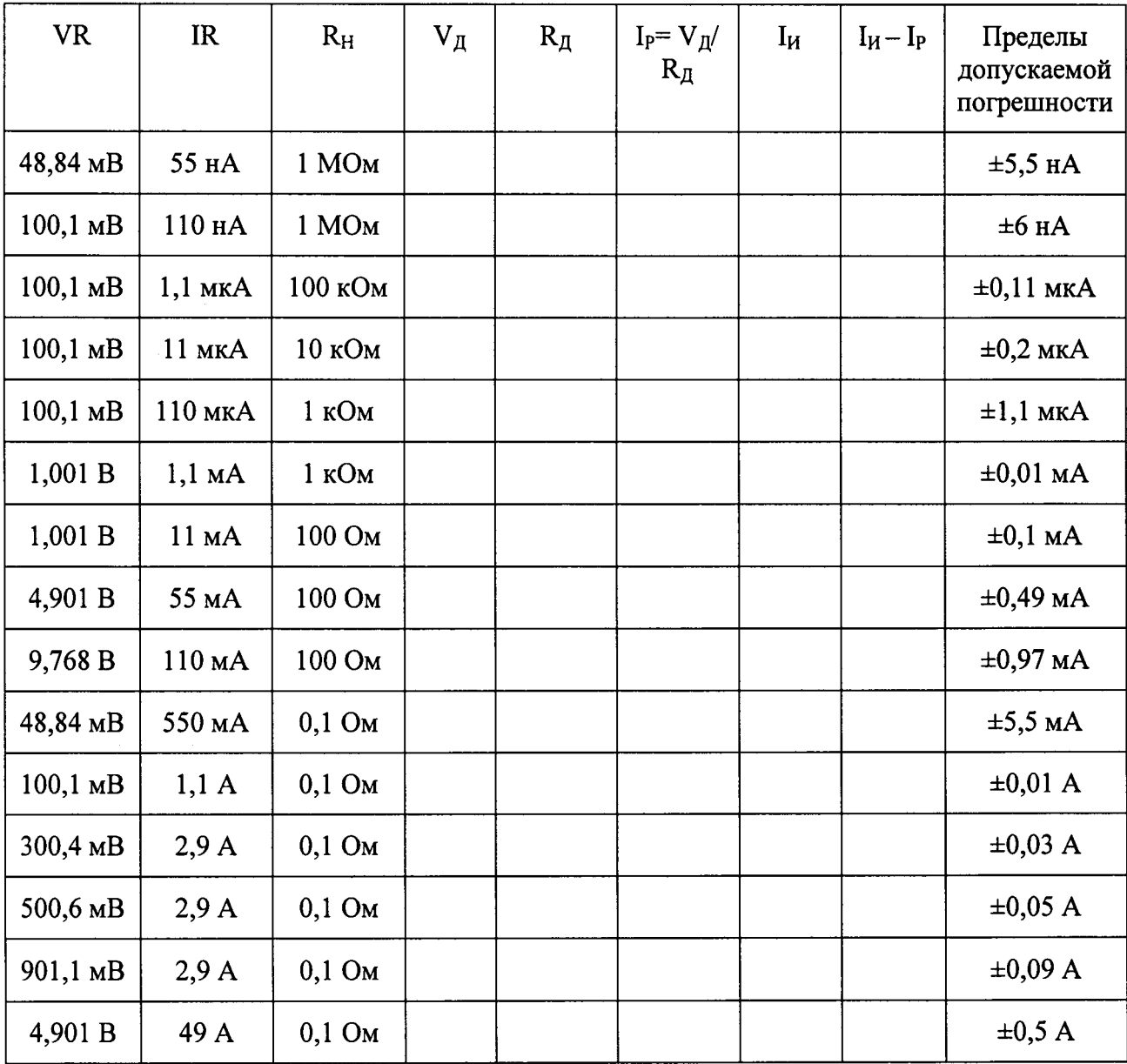

Таблица 4

VR - программируемое в Тестере напряжение на полюсах объекта измерения;

IR - программируемое в Тестере значение тока, близкое к ожидаемому;

R<sub>H</sub> - номинальное значение сопротивления образцового резистора, подключаемого к тестеру;

 $\tilde{V}_{\text{A}}$ – действительное напряжение на полюсах, которое равно  $V_{\text{B}}$ первого источника;

R<sub>Л</sub> - действительное значение сопротивления образцового резистора, подключаемого к тестеру;

I<sub>P</sub> - расчетное значение тока через образцовый резистор;

I<sub>II</sub> - значение тока, измеренное Тестером.

7.2.6.8 Повторите пп. 7.2.6.2. - 7.2.6.7. для всех строк таблицы 4. Тестер считается прошедшим проверку, если измеренные им значения тока для всех строк в таблице 4 не выходят за пределы допускаемого отклонения от расчетных значений.

# 7.2.7 Определение основной погрешности канала измерения напряжения в диапазоне до 1000 В

7.2.7.1 Соберите схему измерения, представленную на рисунке 5.

7.2.7.2 В программе PCW установите режим измерения обратного падения напряжения на диоде, для чего:

Методика поверки

а) В главном окне программы выберите пункт меню

Тестовые программы -> Редактор тестовых программ (рисунок 6).

б) В открывшемся диалоговом окне (рисунок 7) введите имя файла для создания новой тестовой программы. Нажмите кнопку Открыть.

в) На запрос подтверждения на создание новой тестовой программы нажмите Да (рисунок 8).

г) В появившемся окне (рисунок 9) в любой свободной области нажмите правую кнопку мыши, выберите пункт контекстного меню Добавить в конец программы... -> Тест.

д) В появившемся окне (рисунок 10) в списке выберите Диод, нажмите кнопку Выбрать.

е) В появившемся окне (рисунок 18) выберите BVR, нажмите Выбрать.

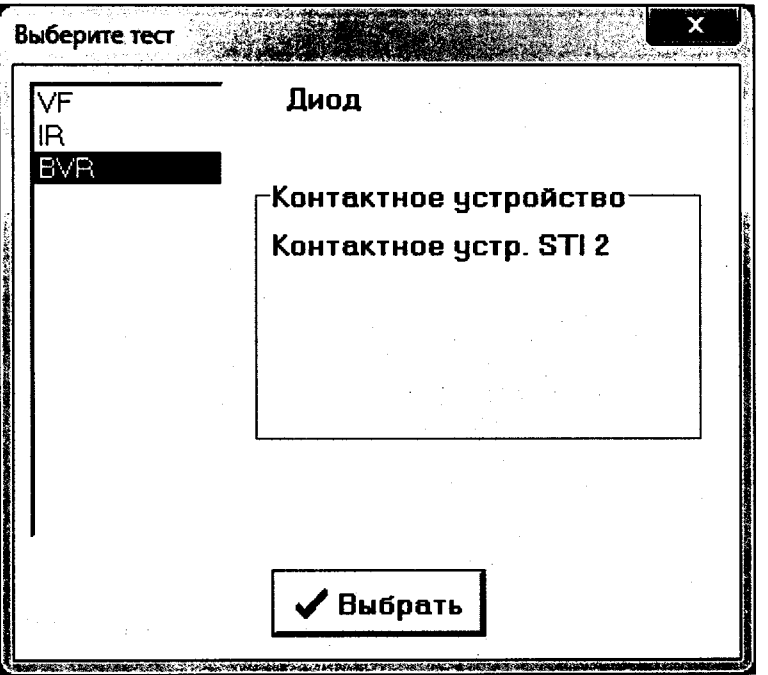

Рисунок 18 - Выбор элемента списка BVR.

7.2.7.3 В появившемся на экране окне (рисунок 19) введите значения в поля BVR и IR из таблицы 5.

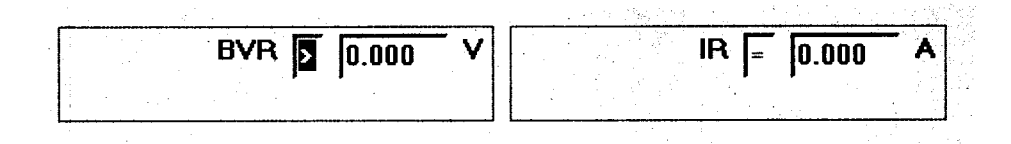

Рисунок 19 - Окно ввода значений BVR и IR.

7.2.7.4 После ввода значений тока и напряжения в поля IR и BVR загрузите программу проверки в тестер, для чего нажмите кнопку «Загрузить тестовую программу в тестер для выполнения» (рисунок 16).

7.2.7.5 Откройте окно Журнал тестирования (рисунок 17), выбрав в программе РСW пункт меню Управление -> Показать Журнал тестирования.

7.2.7.6 Подключите образцовый резистор в блоке САТЕ. 411259.003.00.00.00.000 между выводами А и К адаптера STI Test Fixture (рисунок 5) в соответствии с введенными значениями IR и BVR согласно таблицы 5 в зависимости от выбранного режима измерений. Однократно нажмите кнопку с красной точкой в левом нижнем углу окна Журнал тестирования, либо кнопку Start на тестере. При этом между выводами А и К тестер формирует возрастающее напряжение до тех пор, пока ток через резистор не станет равным току, указанному в поле IR (таблица 5). По достижении заданного значения тока тестер измерит напряжение на резисторе и отобразит его в окне Журнал тестирования. Занесите измеренное тестером значение напряжения в таблицу 5. Вычислите отклонение измеренного значения от расчетного и результат занесите в таблицу. Тестер считается прошедшим проверку, если измеренное им значение напряжения не выходит за пределы допускаемого отклонения от расчетного значения.

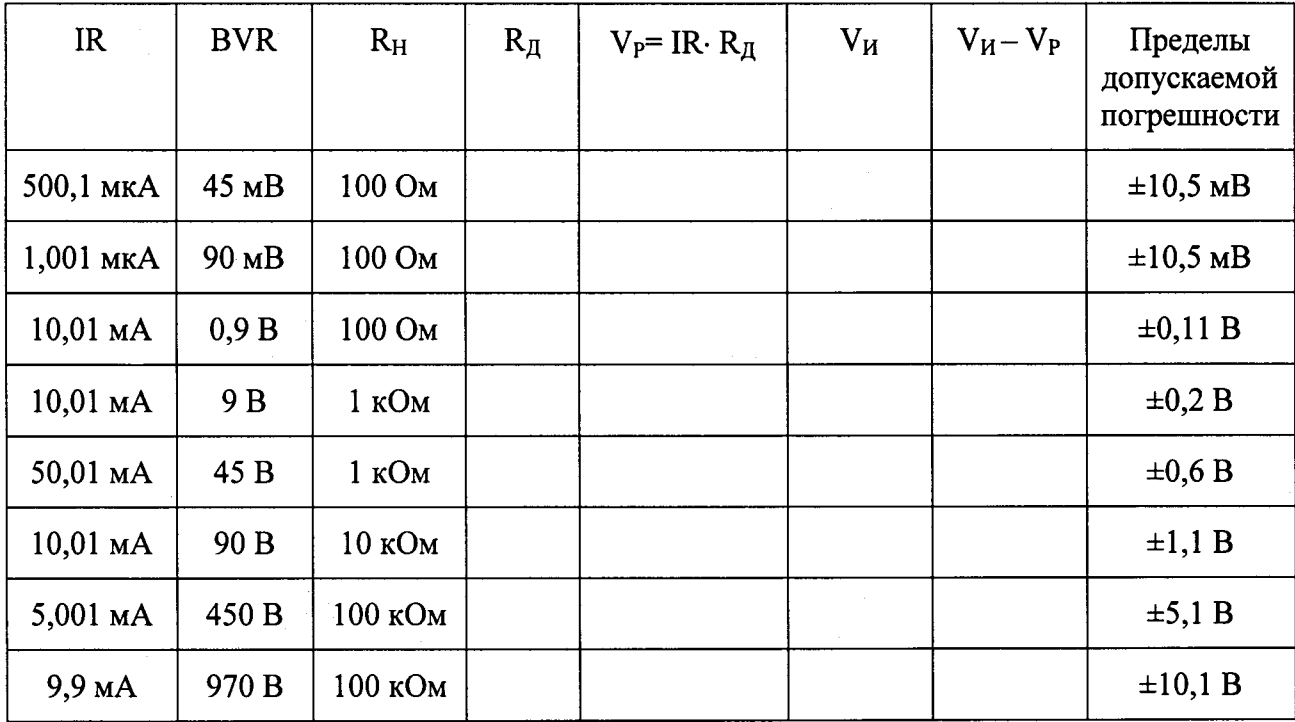

Таблица 5

7.2.7.7 Повторите пп. 7.2.7.2. - 7.2.7.6. для всех строк из таблицы 5. Тестер считается прошедшим проверку, если измеренные им значения напряжения для всех строк в таблице 5 не выходят за пределы допускаемого отклонения от расчетных значений.

### 8. Оформление результатов поверки

Результаты измерений, полученные в процессе поверки, заносят в протокол 8.1. произвольной формы.

При положительных результатах поверки оформляется "Свидетельство о по-8.2. верке"

8.3. При отрицательных результатах поверки оформляется "Извещение о непригодности".